When you create a new page in Mahara you can edit the layout, change the title and/or description or start editing the **content** that you display on the **page** (1).

**If you have been given a page template that you must use for an assignment you should not change it.**

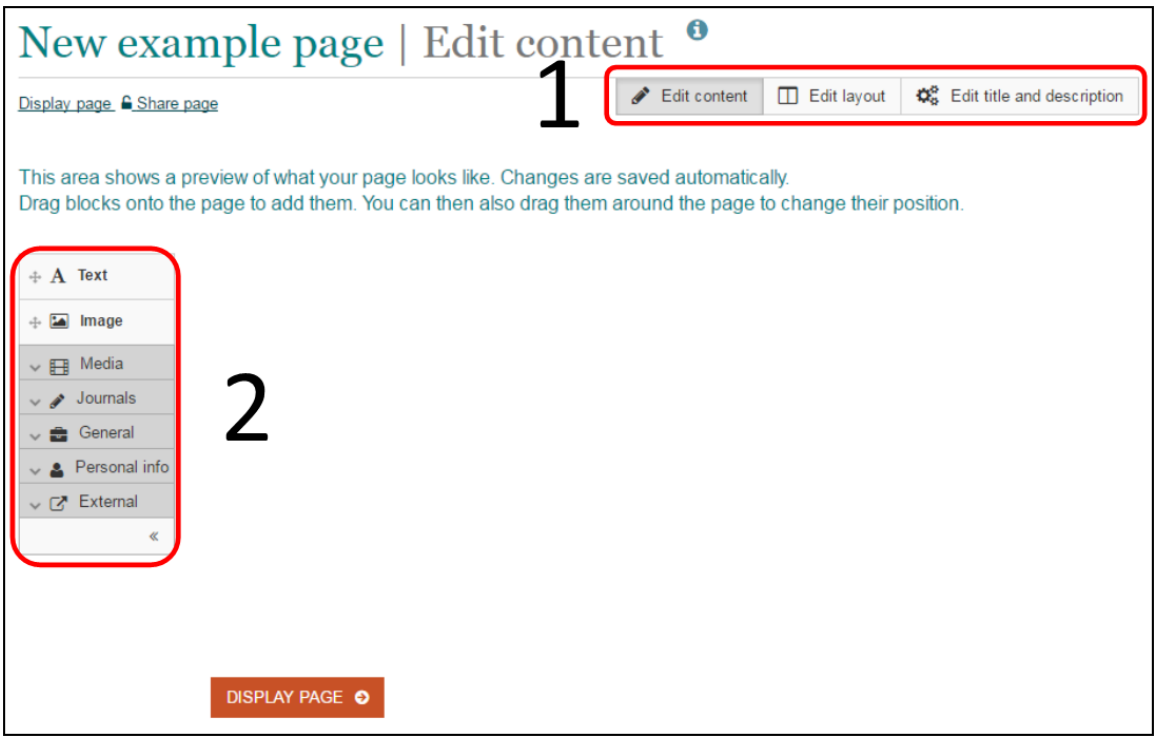

### Adding content to a page.

In Mahara most **content** is created pieces that are then assembled on a **page**. On the left of the page you will see a block with options for adding content to your page.

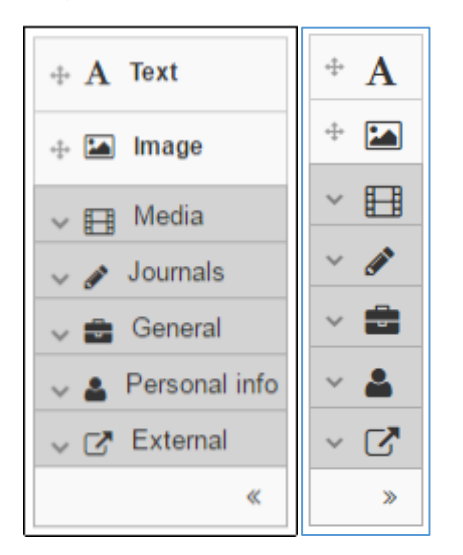

Once you are familiar with these tools you might want to minimise the block using the double arrows at the bottom of the block.

### Adding content blocks to a page

There are two ways to add a block to a page. If you click on a type of block in the lefthand menu you will be able to choose a position for the block on your page.

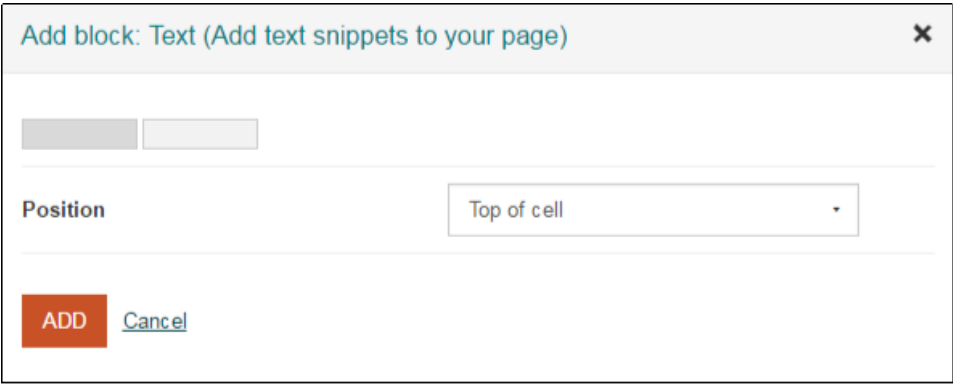

Alternatively, you can drag and drop a block onto your page.

### Adding a Text block

A text block lets you add snippets of text to your page. For example, you might want to add some context around other blocks.

Click on the **Text** button to choose a location or drag and drop the block into place.

You can then give your block a title and enter your text using the editing tools.

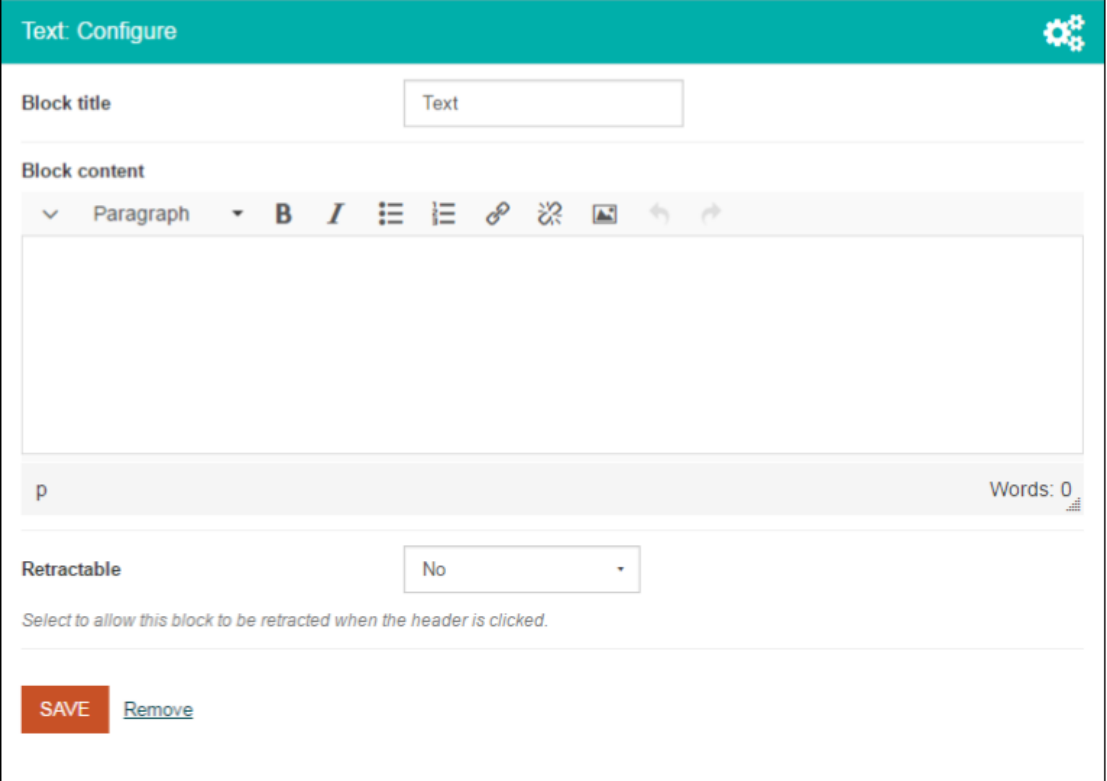

### Adding an Image block

An **Image** block lets you display an image you have already saved as content or find an image on your computer.

Click on the **Image** button to choose a location or drag and drop the block into place.

Then click on **Image** (1) to open up options to **Choose Files** on your computer (2) or select an image you have previously uploaded to Mahara (3). Finally, click **Save** (4).

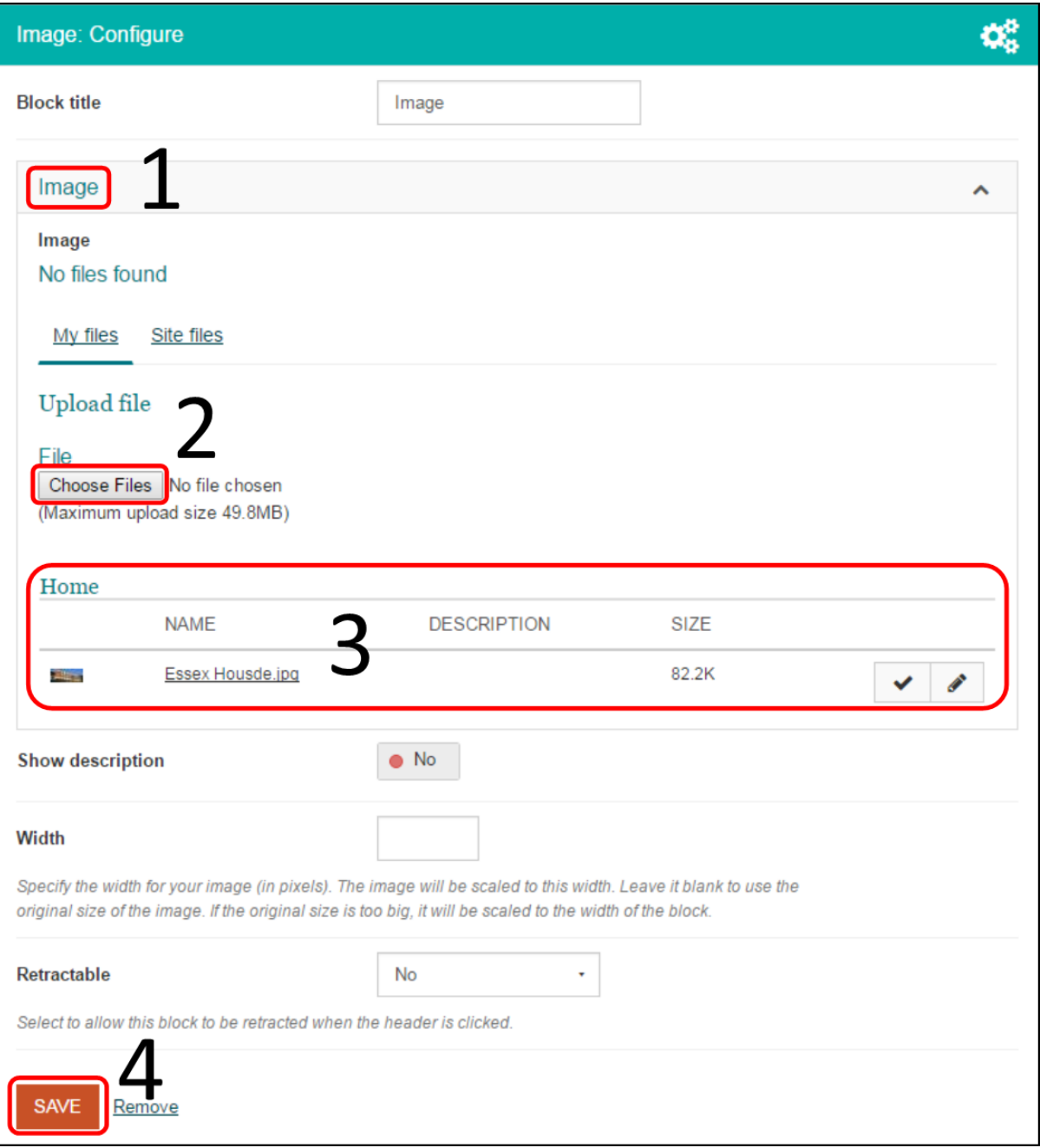

### Media: File(s) to download

This block allows you to add a media file that readers can download.

Click on the **Media** heading and the **File(s) to download** button to choose a location or drag and drop the block into place.

Then add the file just as you would an image (see above).

### Media: Embedded media

This block allows you to embed media (video, audio) in a format that plays within your page. This is for media files you have on your computer or have already uploaded to Mahara.

Click on the **Media** heading and the **Embedded media** button to choose a location or drag and drop the block into place.

Then add the file just as you would an image (see above).

You can also embed media from external sources such as YouTube and Vimeo (see External below).

### Media: PDF

This block allows you to add a PDF file that will display on the page.

Click on the **Media** heading and the **PDF** button to choose a location or drag and drop the block into place.

Then add the file just as you would an image (see above).

#### Journals

The Journals blocks let you add a journal or specific journal entries to your page.

To add a journal, click on the **Journals** heading and the **Journal** button to choose a location or drag and drop the block into place.

You can now browse or search to select the journal you want to add to your page. Other settings allow you to choose how many entries to display. You can also choose to exclude your journal when people download your page.

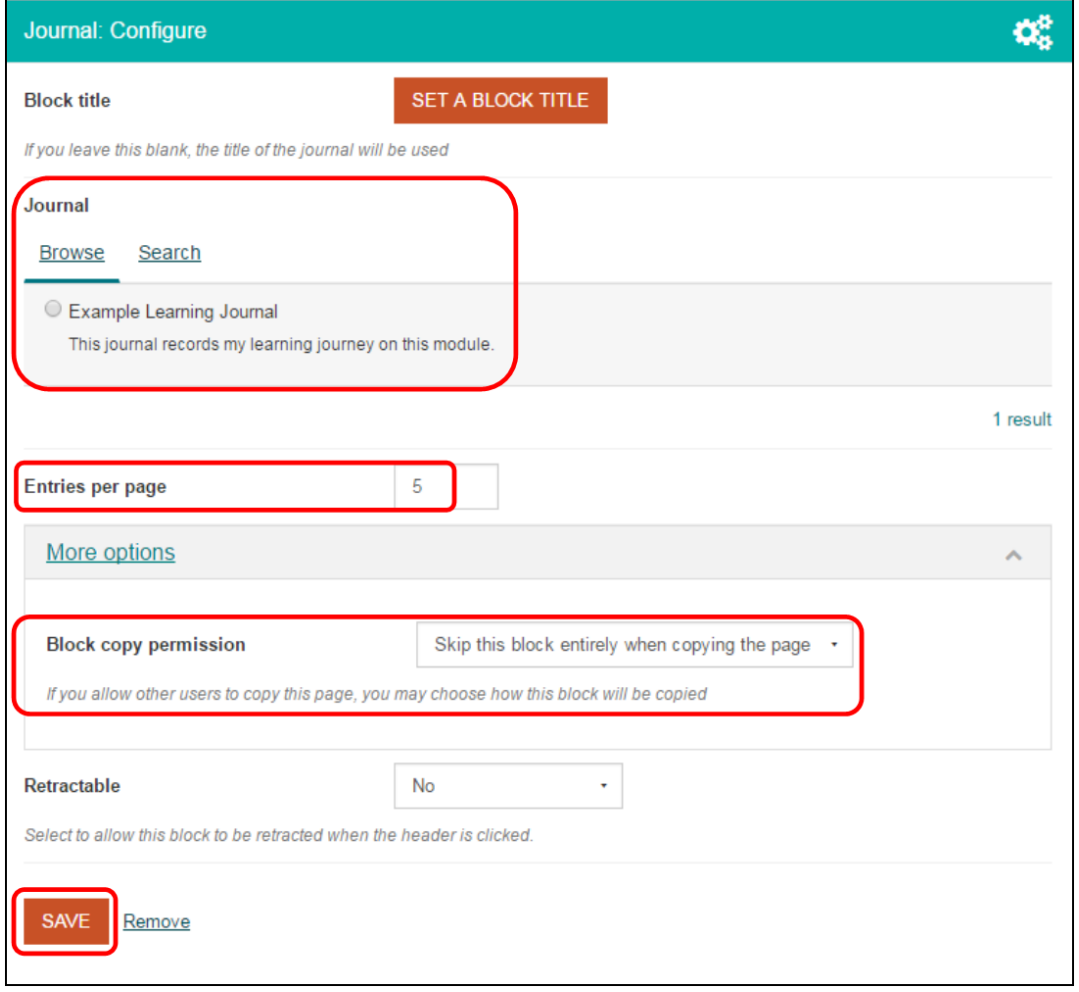

The **Journal entry** option works in the same way, but lets you choose which of your journal entries to display.

**Recent journal entries** let you select which journal and how many recent entries to display.

**Tagged journal entries** can be useful if you want to display entries on a particular topic. If you use tags in your journal you can display entries with selected tags only.

### General: Navigation

If you have built a collection from two or more pages you may want to add a navigation block on the front page which will help readers find their way around your portfolio.

To add a **Navigation** block, click on the **General** heading and the **Navigation** button to choose a location or drag and drop the block into place.

You can then set a block title and choose the collection for which you want navigation.

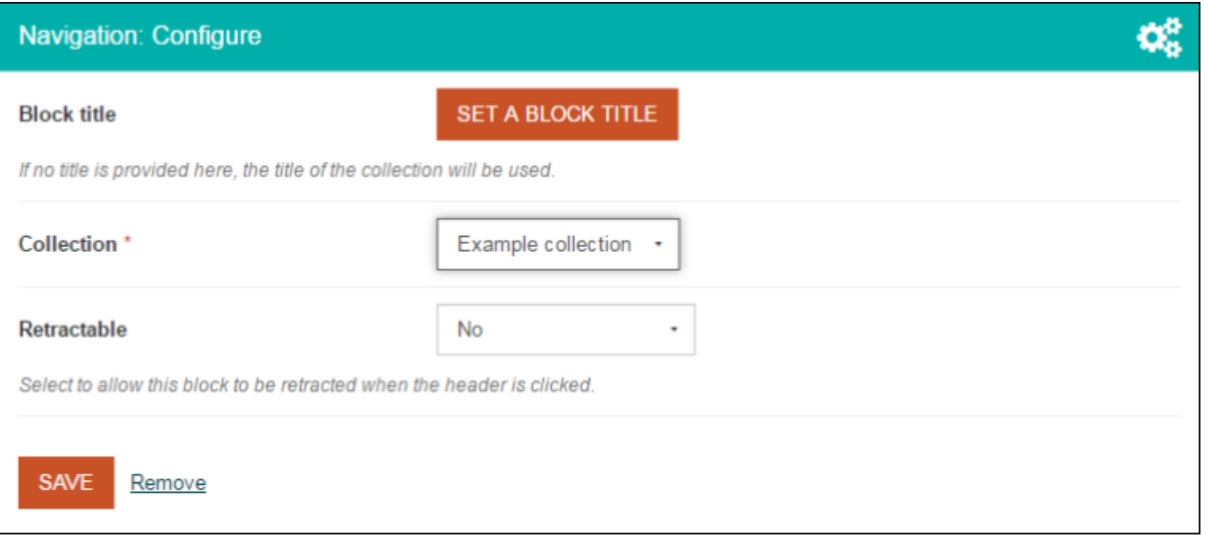

### General: Plans

If you have created a plan you can add it to a page here.

### General: Note

Unlike **Text** blocks, a **Note** is a piece of text that can be added to more than one page. If you update the **Note** it will change on all the pages where it is used.

To add a **Note** block, click on the **General** heading and the **Note** button to choose a location or drag and drop the block into place.

You can then either type in text for your note or use content from another note.

### Personal info: Profile information

See the separate guidance on your Profile.

### External

You can add **External media** from a range of sources. You are most likely to want to use this to incorporate YouTube or Vimeo videos into your pages.

To add an **External media** block, click on the **External** heading and the **External media** button to choose a location or drag and drop the block into place.

You can then give your block a title and paste in the URL or embed code of your external media.

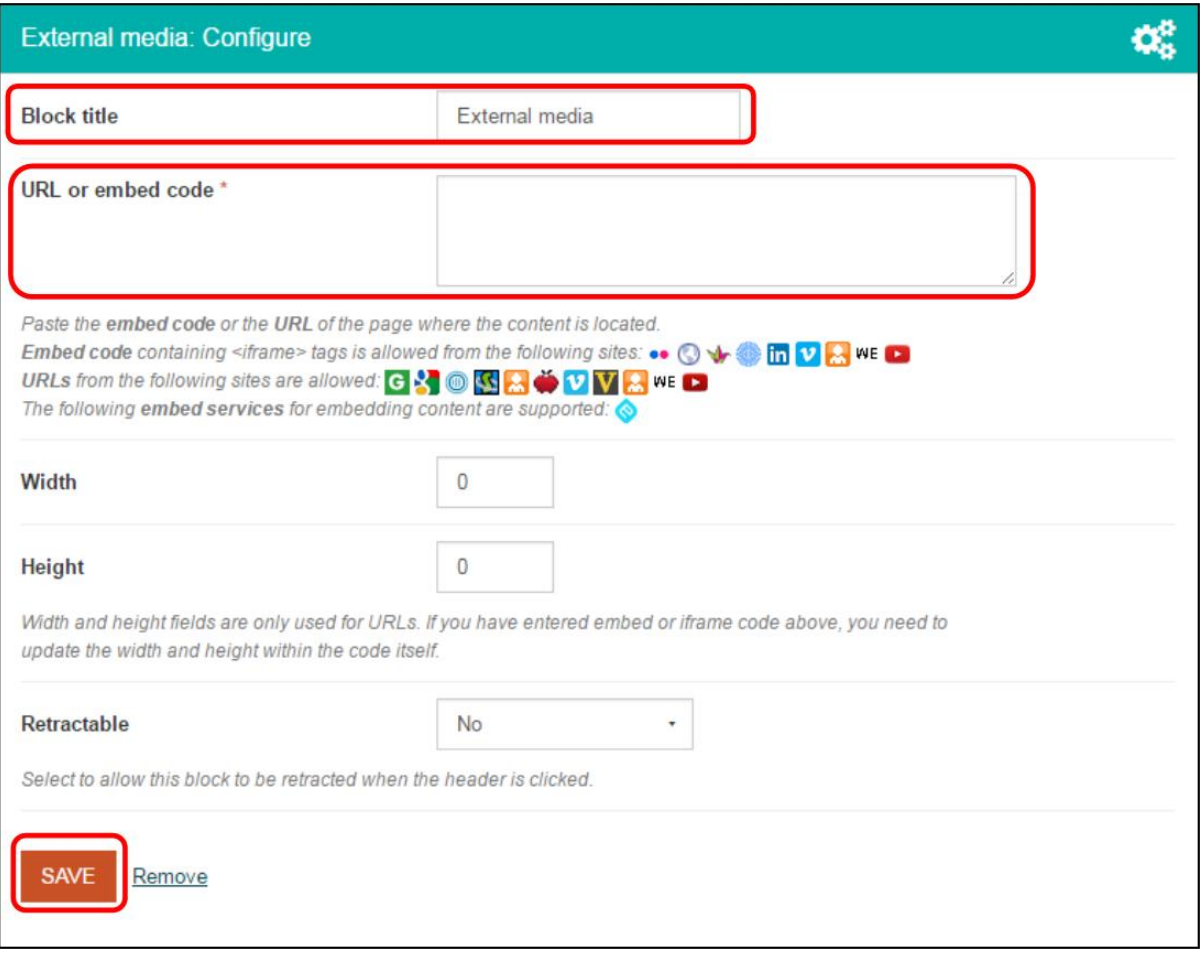